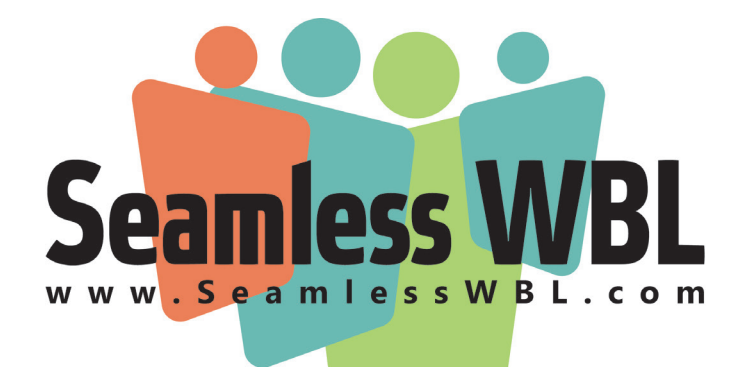

# **User Guide: Employers**

# **v 6.0; January 6, 2022**

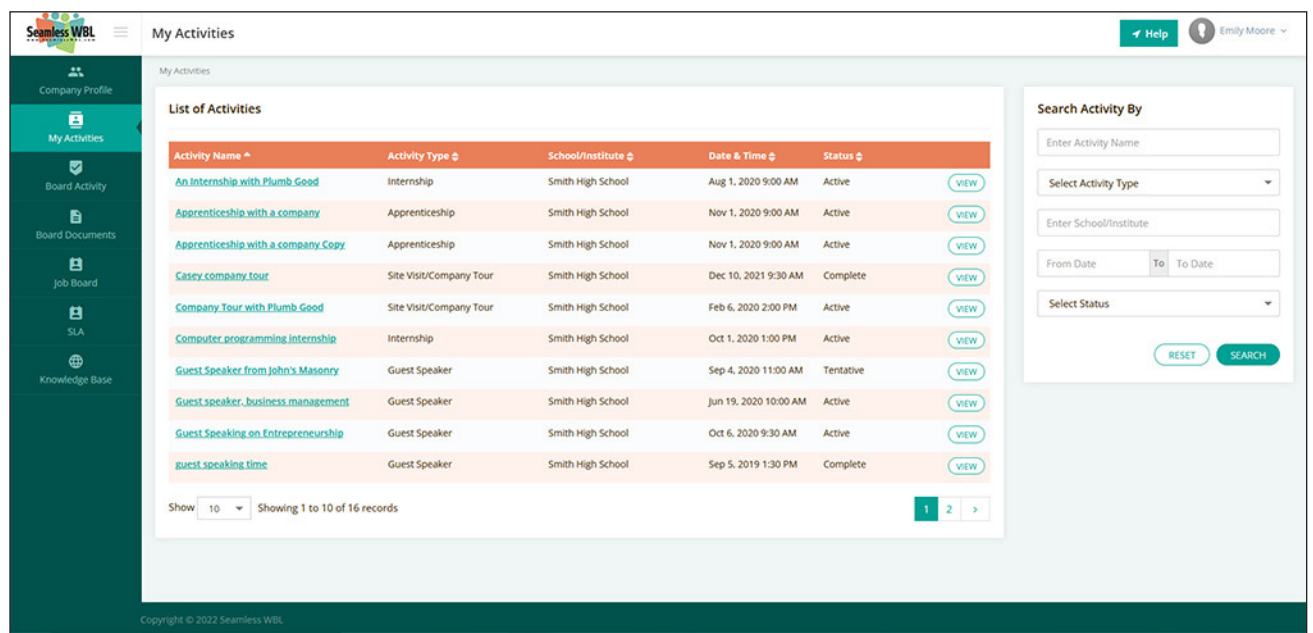

# **www.SeamlessWBL.com**

# **Table of Contents**

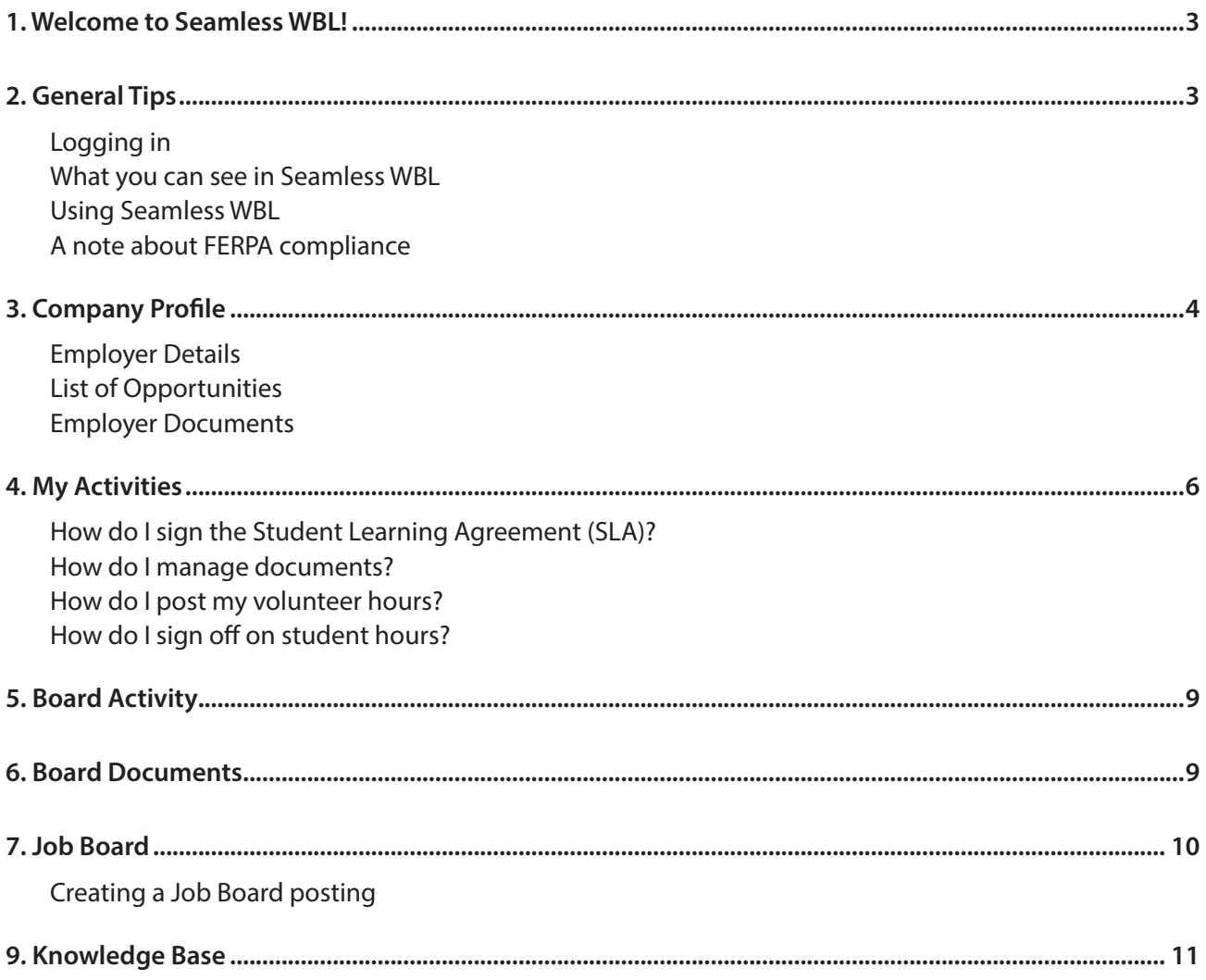

## **1. Welcome to Seamless WBL!**

Seamless WBL is a resource used by schools, districts, and community colleges to manage their workbased learning and advisory board activities. As an employer partner, you have been invited to participate in the system. You'll be able to participate in the educational process in one or more ways, depending on your relationship with the school or college. This guide will help you navigate Seamless WBL as an employer partner. If you have questions that aren't answered here, please check the Knowledge Base area on the site; if the answer isn't there, you'll find a customer support link at the top of that page.

# **2. General Tips**

## **Logging in**

To log into your account, visit www.SeamlessWBL.com and click the Sign In link at the top. On the sign-in page, select Employer from the drop-down menu, then enter your email address and password. If your education contact sent you a password, use that; if not, use "wbl123" (no spaces). You can change your password once you're in the system by clicking your name in the top right corner and selecting My Profile from the drop-down menu; you can also use the Forgot Password link on the sign-in page.

### **What you can see in Seamless WBL**

Once you log into Seamless, your home page view will vary based on the role(s) you have as a partner. You may see the following areas on the left-hand navigation (see the screen shot below for reference):

◊ (A) If you're responsible for managing your organization's "Employer Directory listing", you'll see a Company Profile tab. If you're not involved in work-based learning activities, this will serve as your default view when you log in.

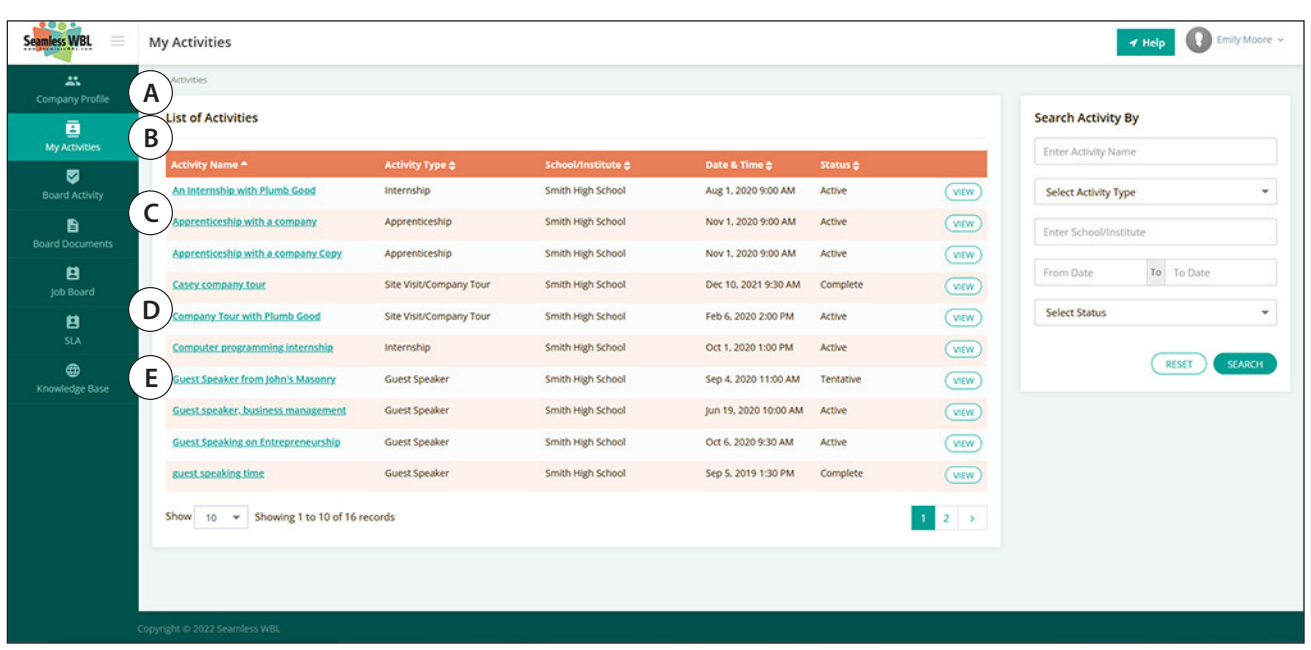

#### **What you can see in Seamless WBL**

- ◊ (B) If you're involved in work-based learning activities with the school, you'll see a "My Activities" tab which will also serve as your default landing page.
- ◊ (C) If you serve on one or more advisory boards, you'll see tabs for Board Activity and Board Documents.
- ◊ (D) All employers will see the Job Board and SLA tabs.
- ◊ (E) All employers will see the Knowledge Base tab, which hosts user guides, FAQs, and other resources.

#### **Using Seamless WBL**

Some tips on using Seamless WBL:

- ◊ When you're entering information into Seamless you'll see that some fields are outlined in orange while others are in gray. The orange fields are required; the gray fields are optional.
- ◊ Most columns in the list views in Seamless WBL are sortable; just click the small up and down arrows next to the column names.

## **A note about FERPA compliance**

Every educational institution serving students under the age of 18 is required to abide by the Family Educational Rights and Privacy Act, commonly known as FERPA. This Act requires that they and their service providers (like Seamless WBL) make every effort to protect identifiable student data. As a result, this system is set up to ensure that you as an outside party do not have access to identifiable student data.

This can be challenging in an area like work-based learning, which relies on connecting students and employers in meaningful ways, so while Seamless WBL is set up to prevent your access to student data, educators setting up work-based learning activities have ways of sharing relevant data with you through the system, such as by manually entering information. These decisions are ultimately left to the educators, and any questions should be brought up with them so you can find solutions to any issues you face.

## **3. Company Profile**

The Company Profile area allows you to manage your listing in the Employer Directory. This is where educators search for new partners and new work-based learning opportunities, so it's smart to keep current information on your organization here, as well as on the types of work-based learning in which you'd like to be involved. There are three tabs at the top of this page:

## **Employer Details**

On the Employer Details tab, you can post your physical address, select your Employer Tags, share some notes in the Company Description field, and - if you're working with a school district - manage which schools you're interested in supporting. The list of schools you see was added by your district counterparts; you can remove schools, but only the people at the district office can add them.

On the school side, a Company Listing can feature several contacts, but for security purposes those must be added by the district office. Please contact them to have additional people added to your listing.

#### **List of Opportunities**

On the next tab - the List of Opportunities - you can tell educators what types of work-based learning activities you'd like to do, and provide information in the Description box to the right of each model. For example, you may tell them that you'd be willing to be a guest speaker, and that you can talk about entrepreneurship or opportunities in skilled trades, and you're only available on Fridays. Sharing this kind of detail allows you to better qualify the types of inquiries you receive.

#### **Employer Documents**

The Company Profile now features a new Employer Documents tab; you can add multiple documents to your listing, as can the Administrators at the school or district. When adding the record(s), you can select whether or not this document will be visible to educators. Note that if the Employer listing is being shared with multiple schools, each of those schools will be able to see every shared document.

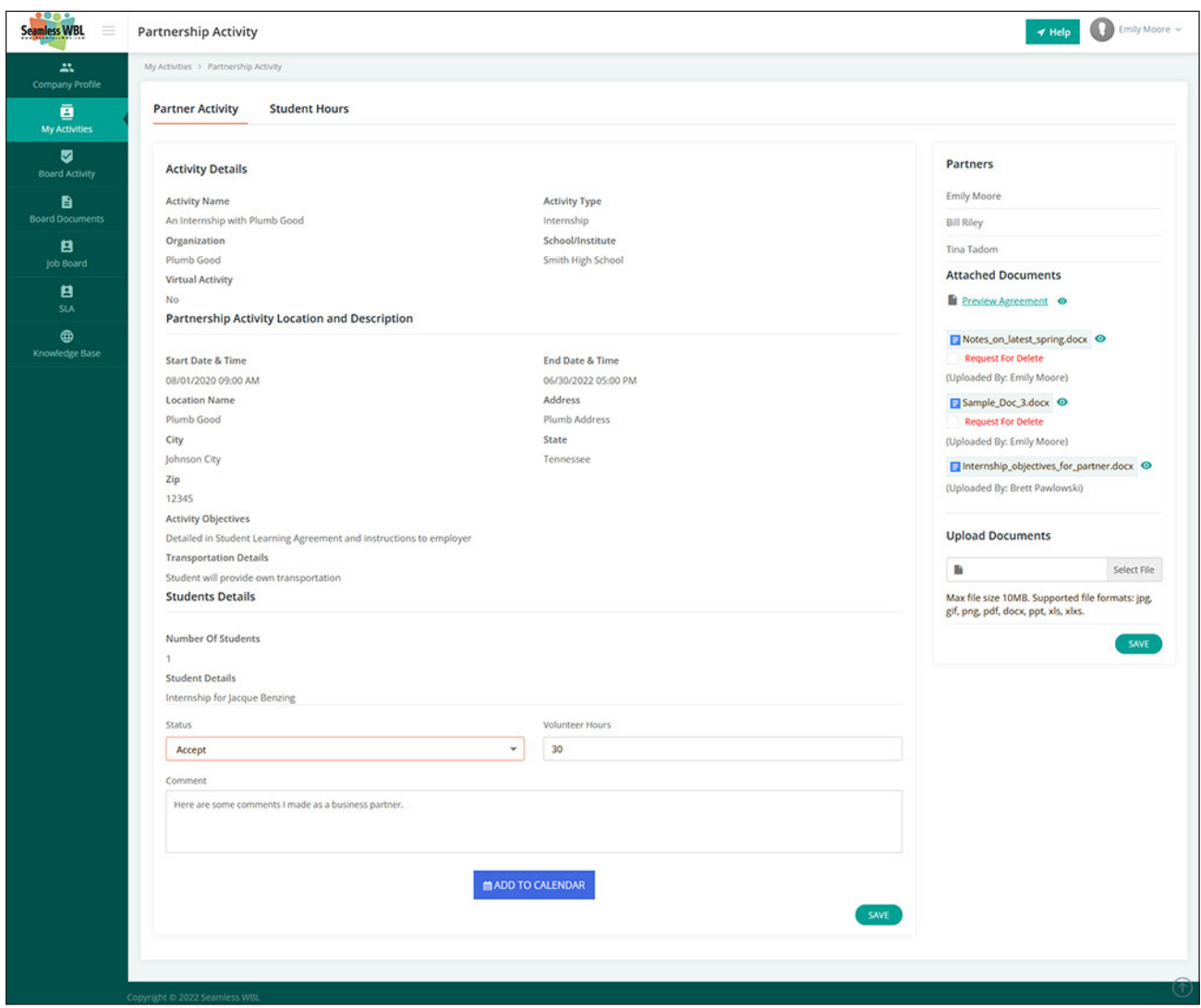

#### **Partnership Activity details**

# **4. My Activities**

You will only see the My Activities tab if you have been invited to one or more work-based learning activities. If you're participating in work-based learning, this will be your home page. You'll note that you can click into any of the activity records on this page to see details of an activity; you can also search your list by multiple criteria using the panel on the right hand side.

Once you click into an activity, you'll see all the details provided by the educator for that initiative (see previous page for an example). Note that the system does not allow you to see identifiable student information unless the educator has manually added it.

Below you will find a few topics to help you navigate through this section.

### **How do I sign the Student Learning Agreement (SLA)?**

As the employer partner, the number of student learning agreements (SLAs) you will have is tied to the number of students you are working with. If you are teaching a cooperative learning class with ten students, then you will have ten SLA's to sign. If you are hosting an internship, there will only be one.

In each situation, you will sign the Student Learning Agreement in one of two possible ways – Electronically or Printed copy.

#### **For Electronic signature:**

- ◊ Log into your Seamless account
- ◊ On the left hand side of the page, click on "SLA"
- ◊ This will give you a list of all Student Learning Agreements that you are associated with
- ◊ Click on the desired SLA according to the student and activity you are looking for
- ◊ Scroll to the bottom of the agreement and electronically sign you name
- ◊ Click on "Accept & Continue"
- ◊ Click "Save"

#### **For a printed copy:**

In this scenario, the school administrator would have informed you that they would like a physical signature on the student learning agreement. In this case, they will bring the document to you for your signature, or they would upload the document for you to access in your seamless portal.

Here is where you would find it:

- ◊ Log in to your portal
- ◊ Under "My Activities" click on the desired activity
- ◊ On the right hand side of the page you will find the "Attached Documents" for that activity
- ◊ You can click on the SLA attachment, print it out, sign it, and save it to your computer
- ◊ Once signed, click on select file and upload that document back into the system

Note that the "Preview Agreement" attachment is NOT the correct document to download and sign, as this is only a preview of the actual Student Learning Agreement

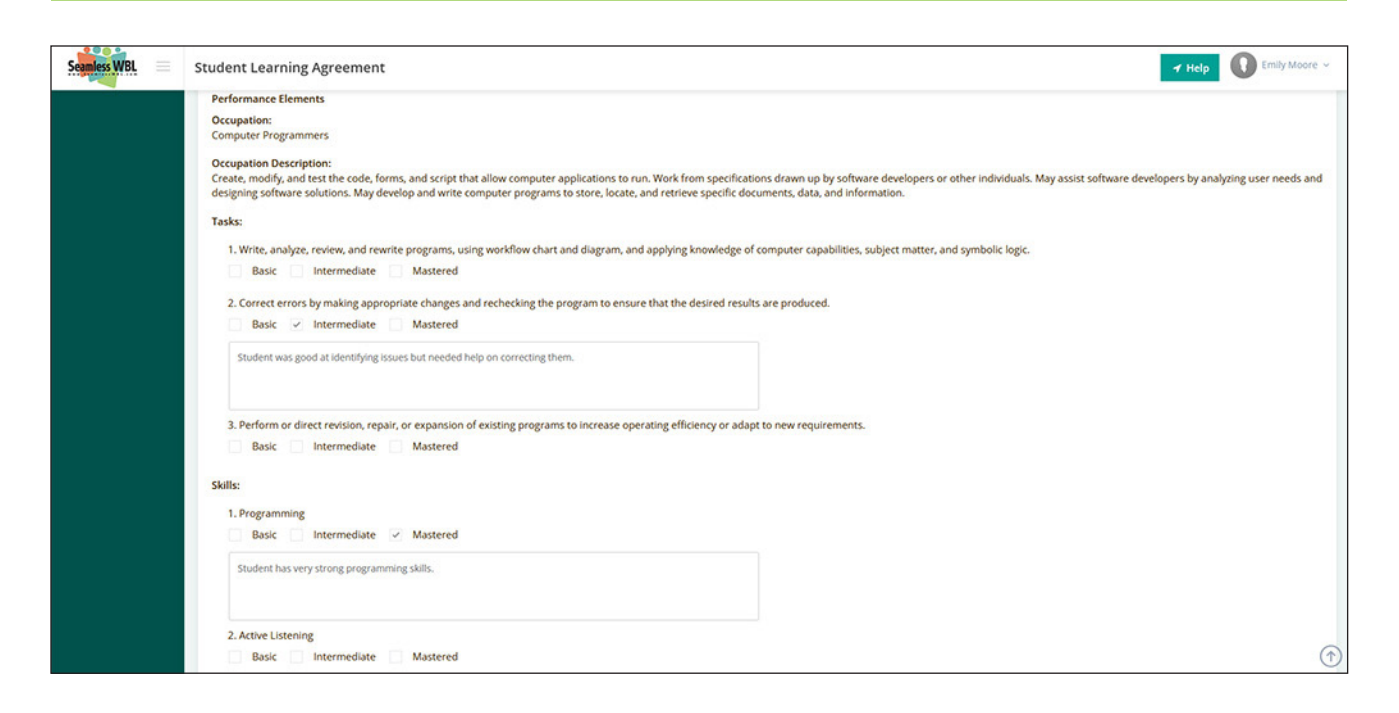

If the school administrator would like for you to complete an evaluation of the student using the student learning agreement, it can be found at the bottom of the SLA. Once you have completed the evaluation, simply click save and the educator will be able to see the changes you have made. See illustration above for reference.

#### **How do I manage documents?**

- ◊ Click on the activity from which you wish to access information
- ◊ The page will default to partner activity details as shown above
- ◊ On the right hand side of the page, you will see a section for attached documents. You can click on a document to view, download, or print documents that have been previously uploaded.
- ◊ The section directly below "Attached Documents" is a place to upload documents. Here you are able to upload any documents that are directly associated with that specific activity (work contracts, time sheets, etc…)
- ◊ Once you select the desired file, click the "Save" button located directly under the "Upload Documents" section

Note that there is also a "Request for Delete" button if you would like to have any documents removed from this section.

#### **How do I post my volunteer hours?**

If you have volunteered your time associated with a specific activity such as job readiness for an internship, company tours, etc…, you can log these hours in the Employer Portal. Posting volunteer hours is a simple task.

- ◊ First, click on the activity associated with these hours
- ◊ Scroll to the bottom of the activity details page
- ◊ Click the drop down box under "Status" and choose "Accept"
- ◊ Enter the total number of hours in the "Volunteer Hours" box
- ◊ Input any related comments in the "Comment" box
- ◊ Click "Save" button at the BOTTOM of the page

Note that you have the option to create meetings and add any information associated with this activity to your Calendar with the "Add to Calendar" button located at the bottom of the page.

## **How do I sign off on student hours?**

As the employer partner of an activity, you have the ability to approve or deny hours that students have logged if the school administrator has allowed this permission. Be sure to check with your educator partner to determine if this task will be completed by either you or the school\*\*

To complete this task you will:

- ◊ Click on the activity of the student you wish to approve or deny hours for
- ◊ The page will default to the partner activity details page click on the tab directly to the right entitled "Student Log Hour Details"
- ◊ You will see a list of all hours logged by that student for this activity
- ◊ On the left hand side of the those logged hours, you will see 2 corresponding boxes titled "Approve" and "Decline"
- ◊ Clicking on the box next to your desired selection will select and save your choice

Note that if you have been designated to approve hours, you will receive an email at the beginning of each week reminding you to approve or deny any logged hours that has not been signed off on yet.

#### **Approving Student Hours in Partner Activity**

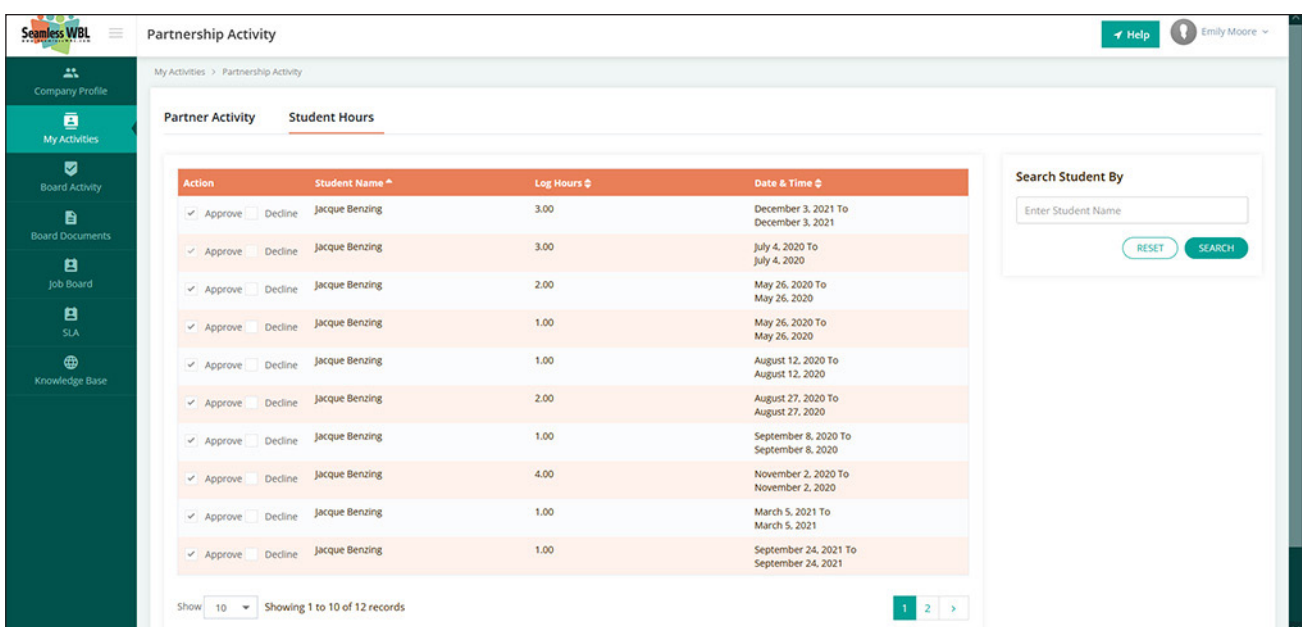

## **5. Board Activity**

If you sit on one or more advisory boards, you'll be able to visit this area and see a list of past and future activities for your board(s). Click one of the activities to see full details, including the date, time, and location of the meeting, and any documents associated with that meeting. You can review the documents either on the Activity Details page (at the bottom of the page) or on the second tab, "List of Documents."

If you have been invited to serve on an Advisory Board, you will receive an email with this invitation. You will also receive emails inviting you to board meetings and activities. You can RSVP through the email that was sent, or log into your employer portal and RSVP while in the "Board Activity" tab.

You can also see contact information for all the board members who had been invited to the meeting. Scroll to the bottom of the page on the Activity Details tab to see who has been invited, along with their contact details in case you need to reach out. Finally, at the bottom of the page, you can respond to the meeting invitation using the Status drop-down menu.

## **6. Board Documents**

Advisory board members also have access to the Board Documents tab. This section, located directly below the "Board Activity" tab, lists all board documents in one place, allowing you to find them without

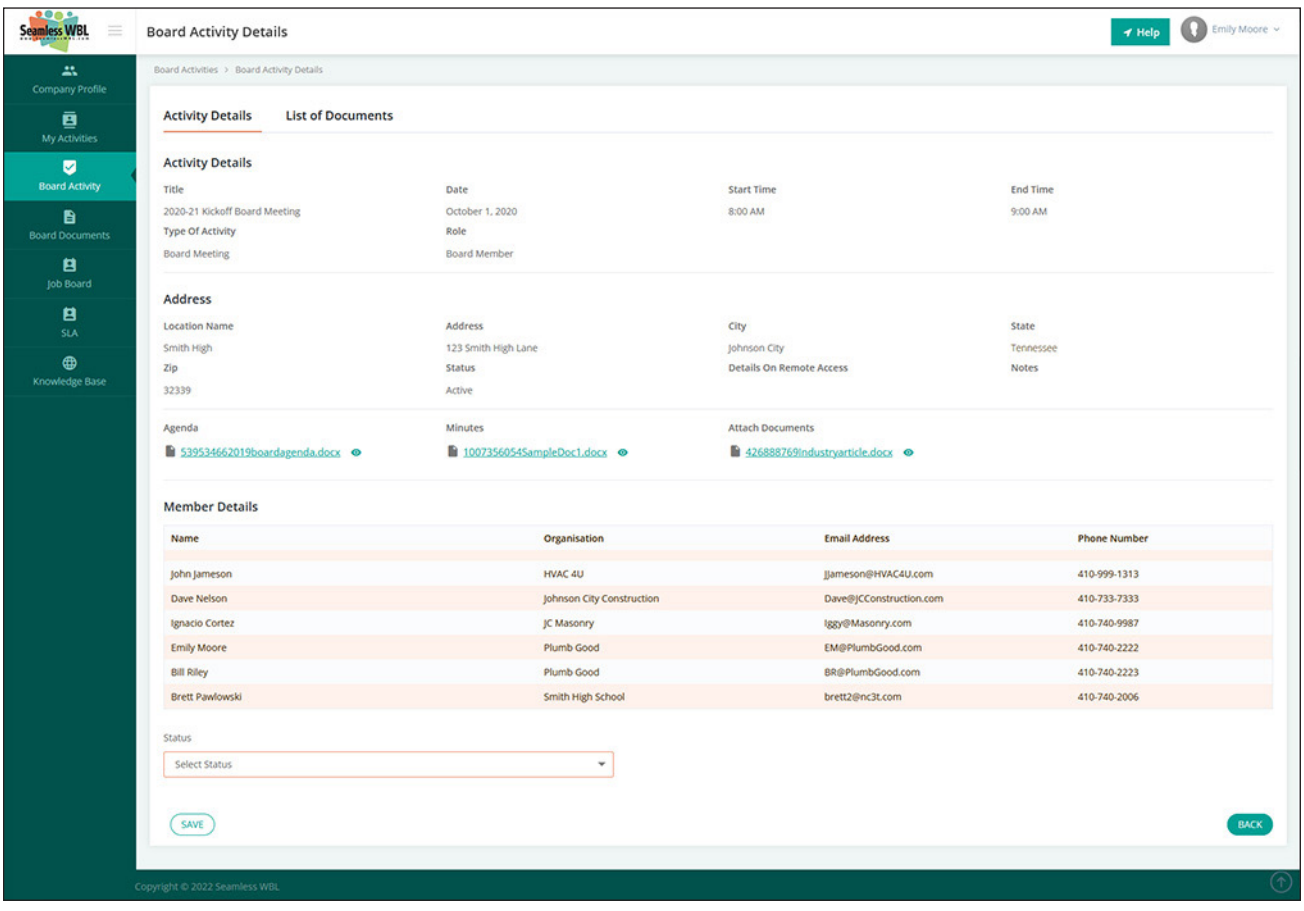

#### **Advisory Board meeting details**

having to search through individual meetings in the Board Activity area; it also allows you to access documents not associated with any particular meeting, including general documents such as bylaws or any general information uploaded by the educator managing the board.

# **7. Job Board**

The Job Board allows educators, administrators, and employers to post specific opportunities, such as internships or employment, for students to search through the student portal.

Remember that Seamless WBL is FERPA-compliant: Employers can post opportunities for students, but an educator or administrator must review and approve them before they go live. Employers also cannot see student information unless specifically arranged by an educator or administrator.

## **Creating a Job Board posting**

As seen in the screen shot below, there are a few sections to be completed in order to create a Job Board posting. Your organization's information will be automatically listed; just add in as much detail on the position as possible, including the type of opportunity, start date, length, compensation, and any other information you can share. You can determine when the posting will be displayed by specifying the start and end dates of the posting; if your organization is listed with multiple schools in the Employer Directory, you can also specify which of those school can see the listing.

You'll then share information on the application process, including the primary point of contact (which can be you or the educator), the requirements for the position, and any other instructions you want to issue for

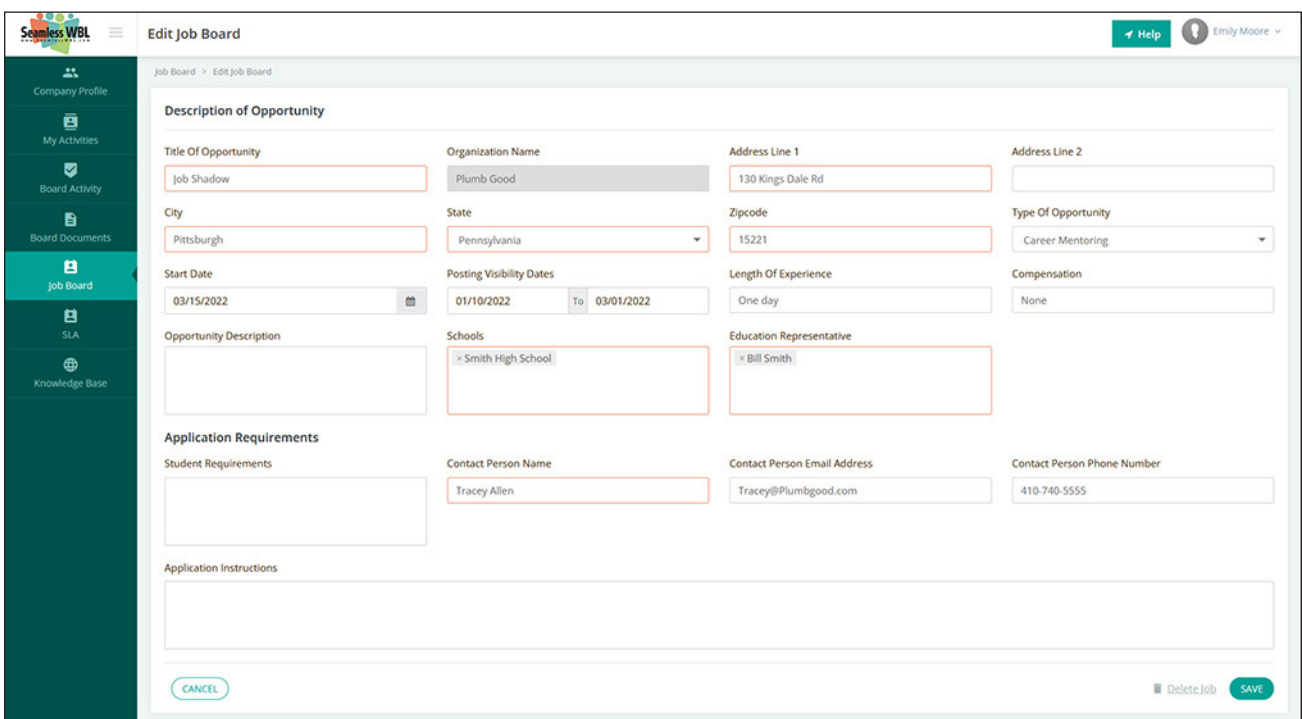

#### **Job Board posting**

the application. Your educator cohort will be able to specify which students are able to see your postings; they can make them visible to all, or to only a subset, like students in a certain occupational area. Once you hit Save, your educational contact will be able to review the listing, specify students, and take it live.

# **8. Knowledge Base**

The Knowledge Base is an area featuring questions and answers to common questions about using Seamless WBL. If you have a question not covered in this section, you can use the email address at the top of the section to email our support team directly.